## **可使用的降噪模型**

以下模型请在项目KAIR中使用(集成更新了): [https://github.com/cszn/KAIR?tab=readme-ov-fil](https://github.com/cszn/KAIR?tab=readme-ov-file)

e

- 1. DnCNN: <https://github.com/cszn/DnCNN?tab=readme-ov-file>
- 2. FFDNet: <https://github.com/cszn/FFDNet?tab=readme-ov-file>
- 3. DPIR: <https://github.com/cszn/DPIR>
- 4. IRCNN 降噪器: <https://github.com/cszn/KAIR?tab=readme-ov-file>

# **使用方法**

创建虚拟环境,点击pycharm右下角,然后点击Add New Interpreter,添加新的接口,然后点击那 个小房子,Add Local,从本地添加。

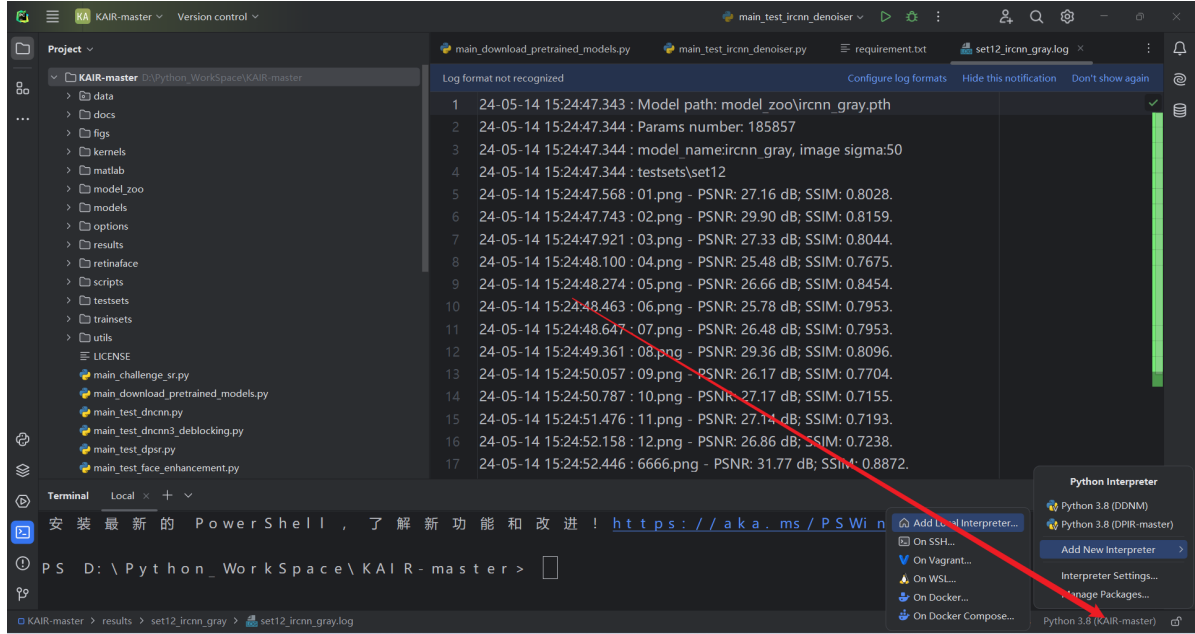

然后弹出界面。注意,红框内的内容,表示在这个路径下创建虚拟环境,虚拟环境的存放文件名字 叫做venv,下面的基础接口,请选择自己下载安装的python版本。不要使用你之前为其他项目创建的虚 拟环境接口。

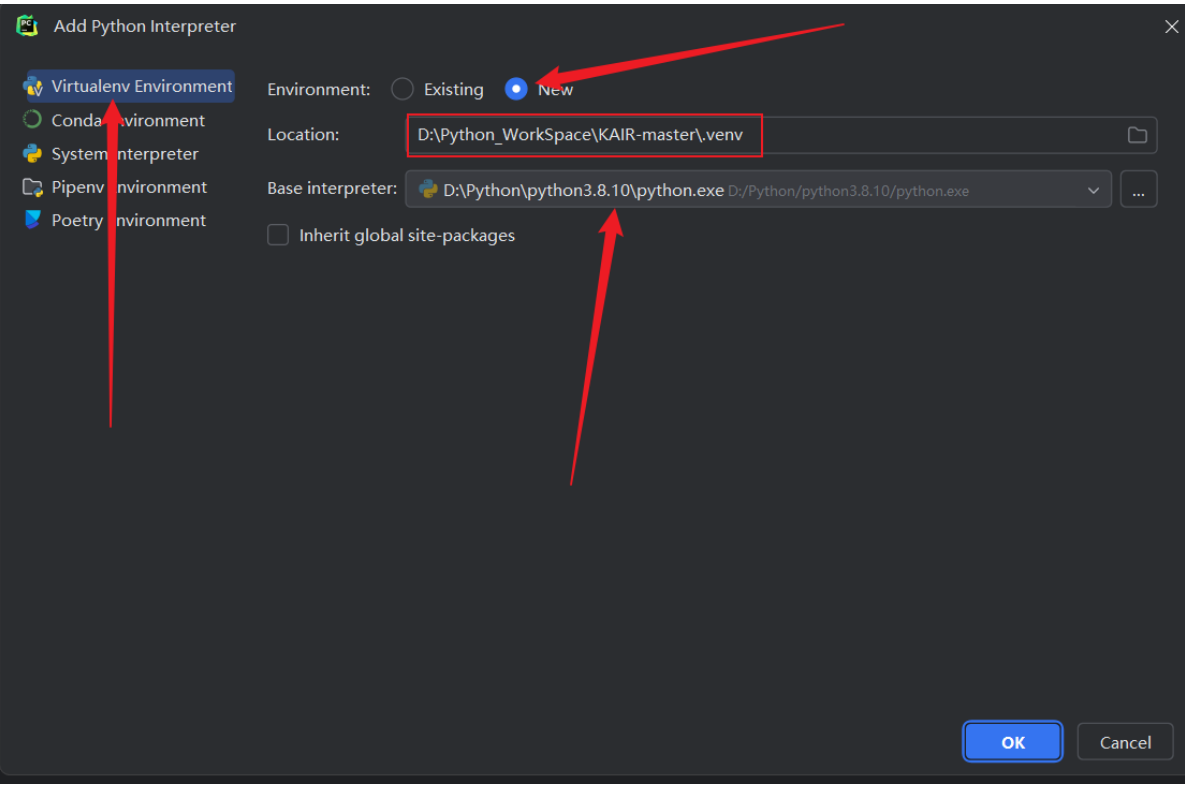

### **一.DnCnn(使用高斯去噪)**

环境配置, 对于使用DnCNN, python版本使用3.8.10可行

安装依赖(请在终端执行)。请不要着急,安装指令一句一句执行,第一个指令安装了多个依 赖,安装完成后,稍微等待,pycharm需要时间加载,

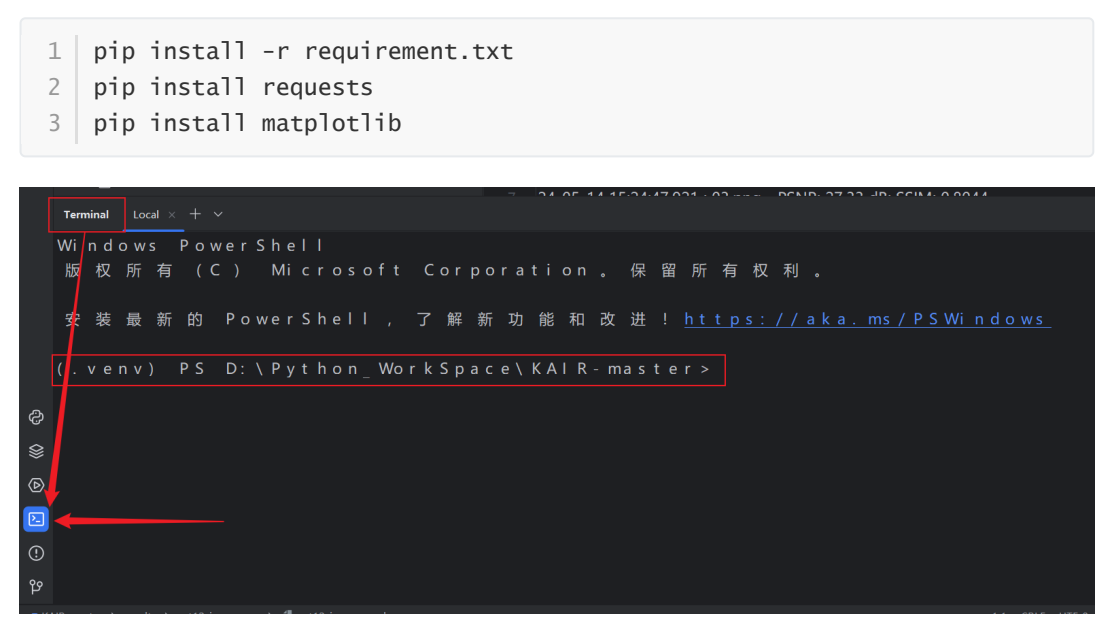

在终端执行,每个安装指令执行完成时,会显示出路径,没显示的话,就是正在加载。

1. 打开项目KAIR, 打开model\_zoo文件夹, 查看里面的说明文档

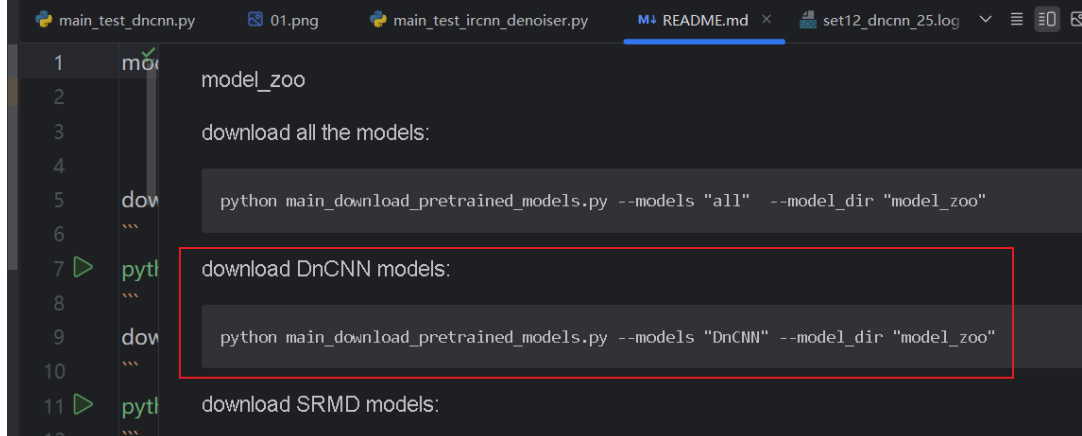

- 2. 可在控制台执行上图代码,下载DnCNN所需模型,或者在下载网址下载(model\_zoo文件 夹,里面的说明文档底部有提供下载网址,dncnn开头的文件都是)。下载完毕的模型文件都 放在model\_zoo文件夹下
- 3. 设置需要去噪的图片: 打开KAIR项目下的文件夹, 再打开set12, 里面放置需要去噪的图片。

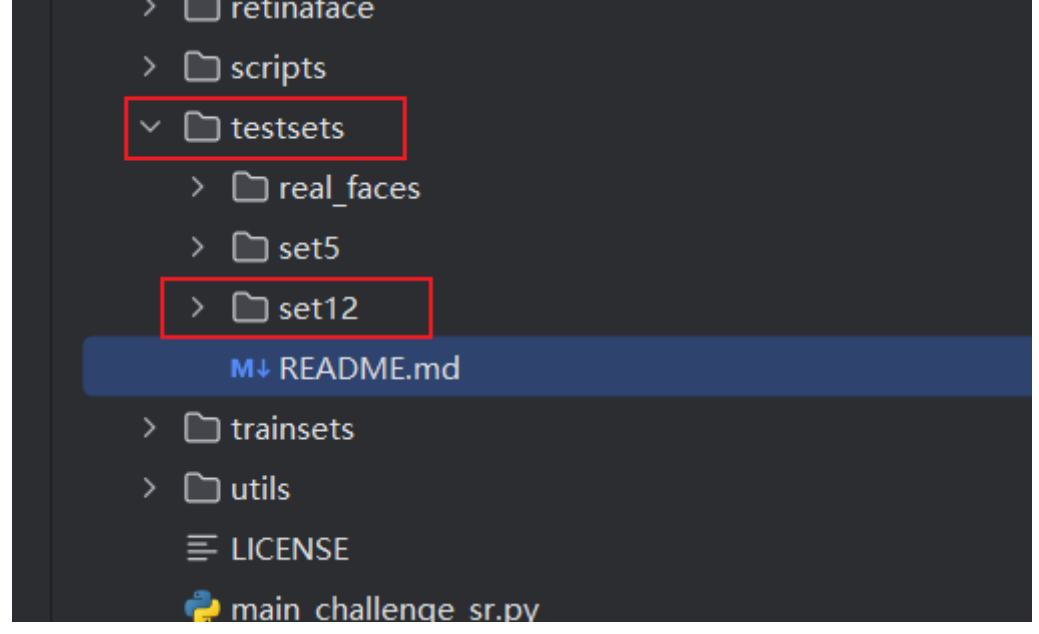

4. 在KAIR项目下,找到main\_test\_dncnn.py,点击这个文件,划倒页面底部,看到main方法, 点击即可运行

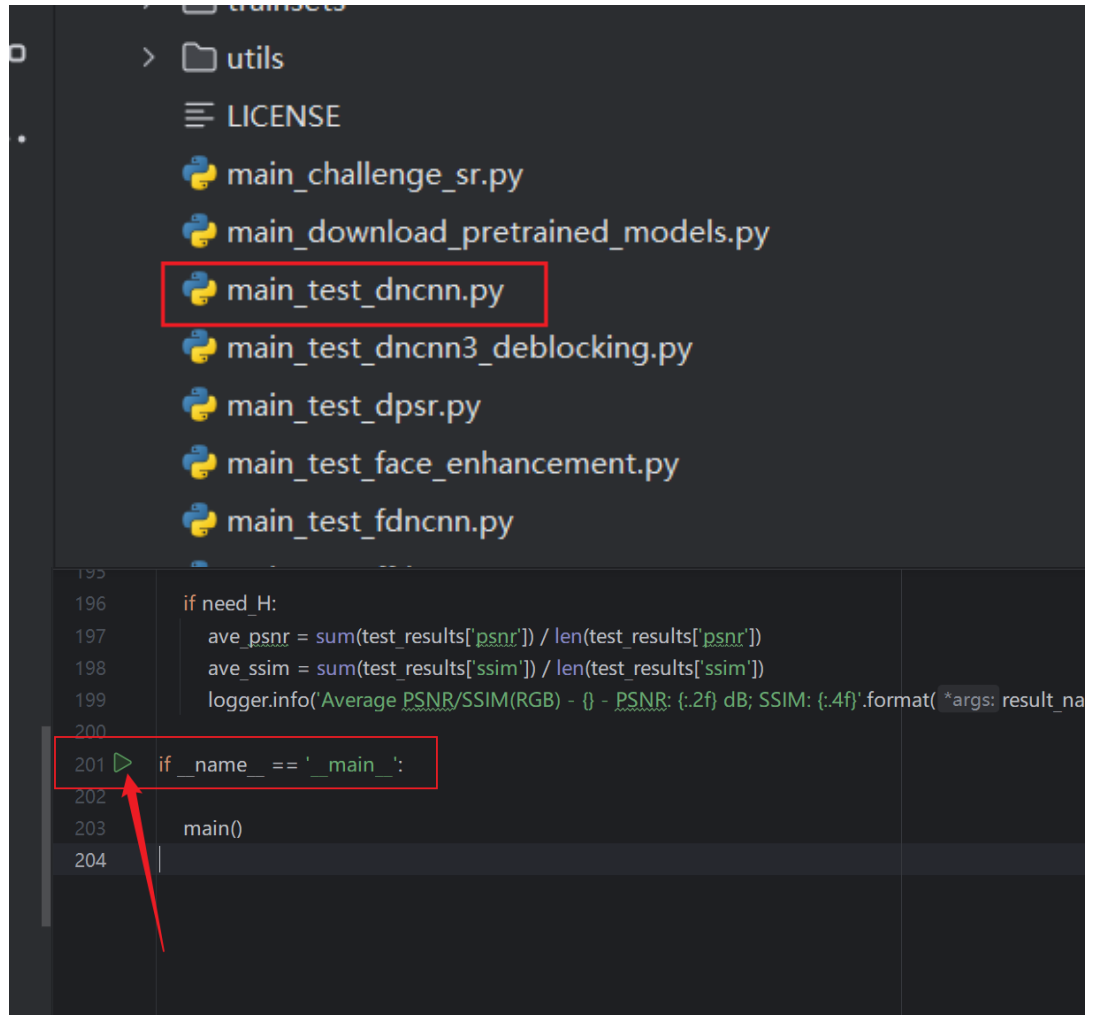

5. 去噪后的图片结果被放置在KAIR项目下的results文件夹下,这个生成的文件夹前半段 (set12)代表数据来源,后半段(dnncn\_25)代表使用的模型。

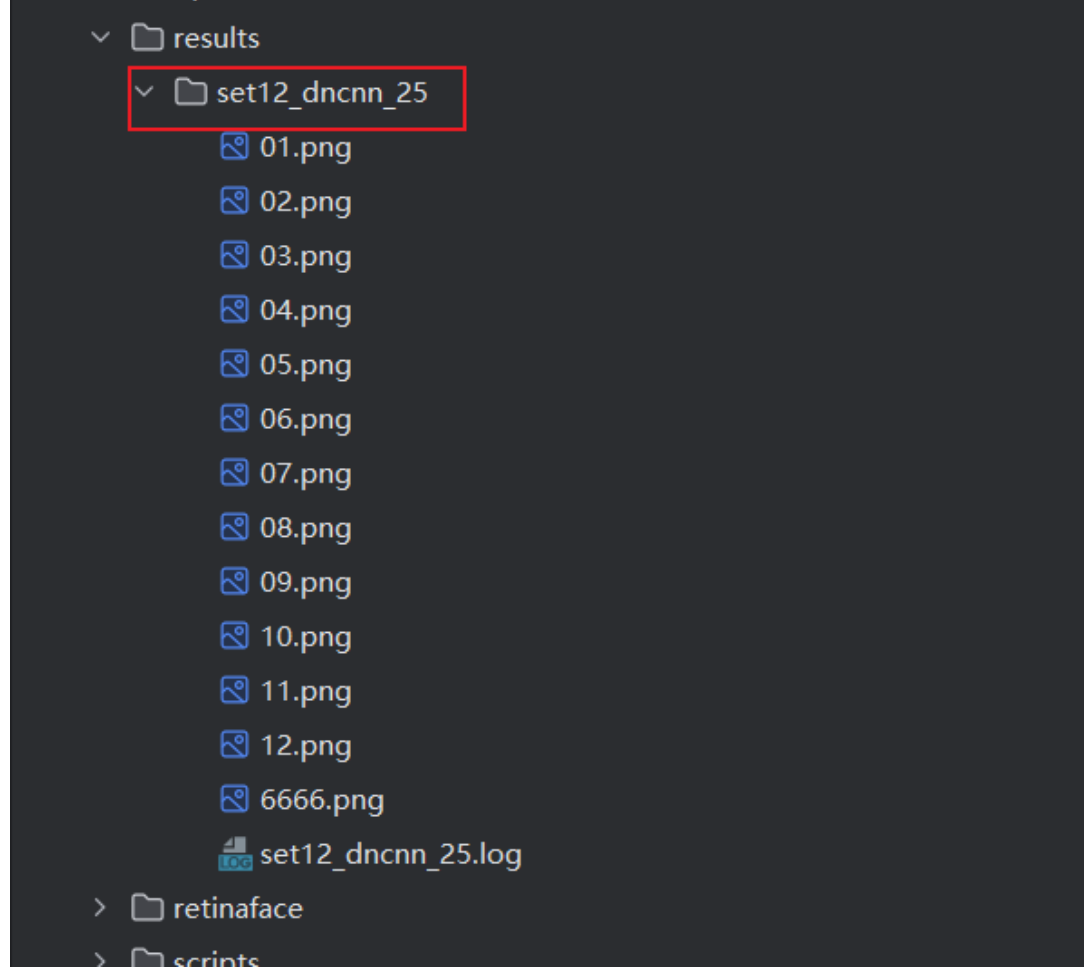

6. 生成的日志文件中, 显示了使用的图片数据的关键信息。

- 1. **Average PSNR/SSIM(RGB)**:这表示接下来记录的是基于RGB图像的平均 PSNR 和 SSIM 值。PSNR (Peak Signal-to-Noise Ratio) 和 SSIM (Structural Similarity Index)是图像质量评价的常用指标。
- 2. **set12\_dncnn\_25**:这表示评估是基于 set12 数据集,并使用了 DnCNN 算法,噪声 水平为 25 (通常表示标准差为25的高斯噪声)。 DnCNN 是一种深度卷积神经网络, 常用于图像去噪任务。
- 3. **PSNR: 31.04 dB**:这是平均峰值信噪比(Peak Signal-to-Noise Ratio)的值。PSNR 是衡量去噪后图像质量的重要指标,值越高表示图像质量越好。31.04 dB 表示去噪 后的图像平均质量相对较高。
- 4. SSIM: 0.8496: 这是平均结构相似性指数 (Structural Similarity Index) 的值。SSIM 用于衡量两幅图像在结构、亮度和对比度方面的相似度,值范围为0到1,越接近1表 示图像的结构越相似。0.8496 表示去噪后图像与原始图像的结构相似度较高。

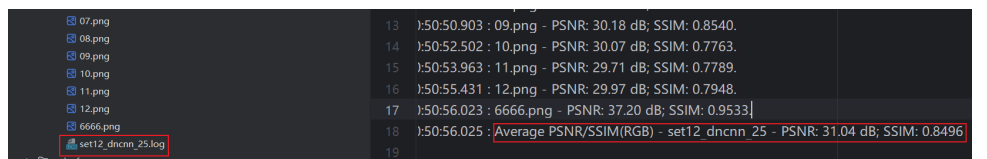

补充,模型文件可更改,比如dncnn 25是针对平均噪声25训练的模型文件。可以更换为3,15, 50。**dncnn\_gray\_blind\_blind**去除灰度图像噪声,**dncnn\_color\_blind**去除彩色图片噪声

在控制台输入。这样可使用另一个模型dncnn\_50

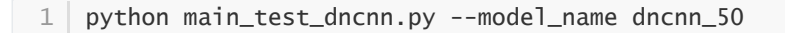

#### **二.FFDET**

快速灵活的去噪卷积神经网络,为基于CNN的图像去噪提供快速灵活的解决方案

环境配置, 对于使用FFDET, python版本使用3.8.10可行

1. 同上

- 2. 同上, 仅用下载两个模型ffdnet\_color.pth, ffdnet\_gray.pth, 前者针对彩色, 后者针对灰 度。FFDET模型针对【0,75】的噪声。
- 3. 设置需要去噪的图片: 打开KAIR项目下的文件夹, 创建文件bsd68, 里面放置需要去噪的图 片。

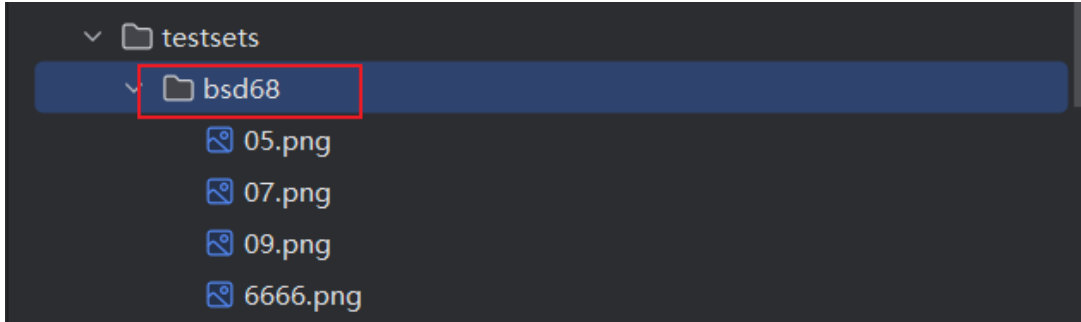

4. 在KAIR项目下, 找到main\_test\_ffdnet.py, 点击这个文件, 划倒页面底部, 看到main方法, 点击即可运行(默认使用灰度),可以使用下方代码切换(控制台执行)

```
1 | python main_test_ffdnet.py --model_name ffdnet_color.pth
```

```
5. 结果输出如下
```
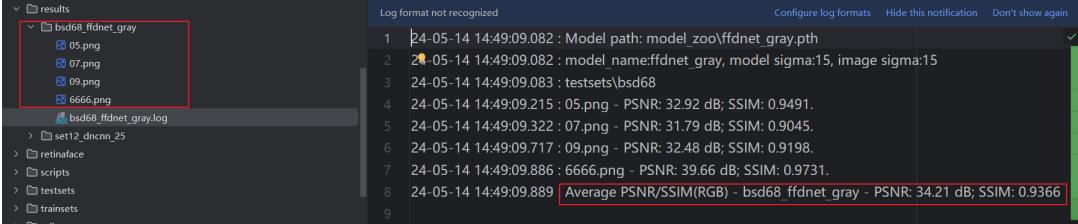

#### **三.DPIR**

前往项目地址研究使用,另外三种在KAIR里可以直接使用。

#### **四.IRCNN降噪器**

环境配置,python版本使用3.8.10可行。

依赖版本变更

● 降低numpy版本,先卸载关联依赖,再安装1.19.5版本numpy,最后安装被卸载的依赖

```
1 | pip uninstall matplotlib
pip uninstall scikit-image
2
pip uninstall scipy
3
4 \mid pip install numpy==1.19.5
6 \mid pip install matplotlib==3.3.3
pip install scikit-image==0.17.2
7
8 \mid pip install scipy==1.5.4
5
```
1. 同上

- 2. 同上, 仅用下载两个模型ircnn\_gray.pth, ircnn\_color.pth, 前者针对灰度, 后者针对彩色。
- 3. 设置需要去噪的图片: 打开KAIR项目下的文件夹, 再打开set12, 里面放置需要去噪的图片。
- 4. 在KAIR项目下, 找到main\_test\_ircnn\_denoiser.py, 点击这个文件, 划倒页面底部, 看到 main方法,点击即可运行(默认使用灰度),可以使用下方代码切换(控制台执行)

1 python main\_test\_ircnn\_denoiser.py --model\_name ircnn\_color.pth

#### 5.输出结果

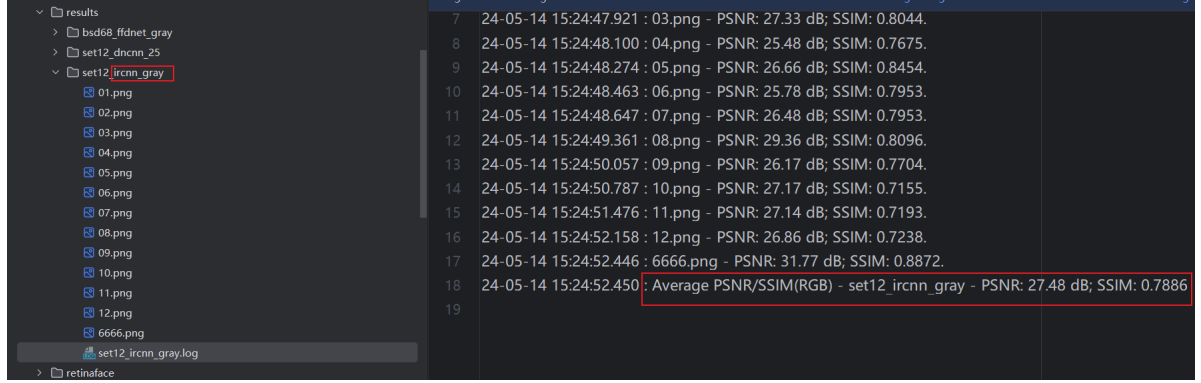